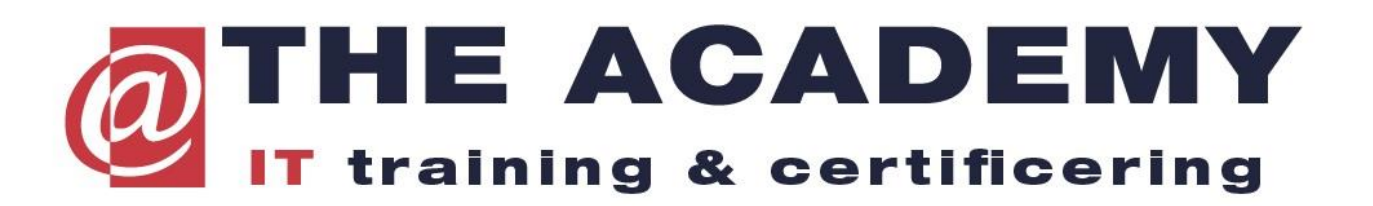

**Eenmalige handeling nodig voor de registratie van uw gegevens vanuit Microsoft naar Pearson VUE, benodigd voor het boeken van Microsoft examens. Als u onderstaande stappen volgt boekt u dus geen examen maar geeft u uw persoonsgegevens door aan Pearson VUE.**

**[Examenregistratie Microsoft voor Pearson Vue](https://examregistration.microsoft.com/?whr=uri:MicrosoftAccount&action=1&locale=en-us&examcode=740&examname=Installation%2C%20Storage%2C%20and%20Compute%20with%20Windows%20Server%202016&returnToLearningUrl=https%3A%2F%2Fwww.microsoft.com%2Fen-us%2Flearning%2Fexam-70-740.aspx#userConfirmation)**

*Scherm 1: log in*

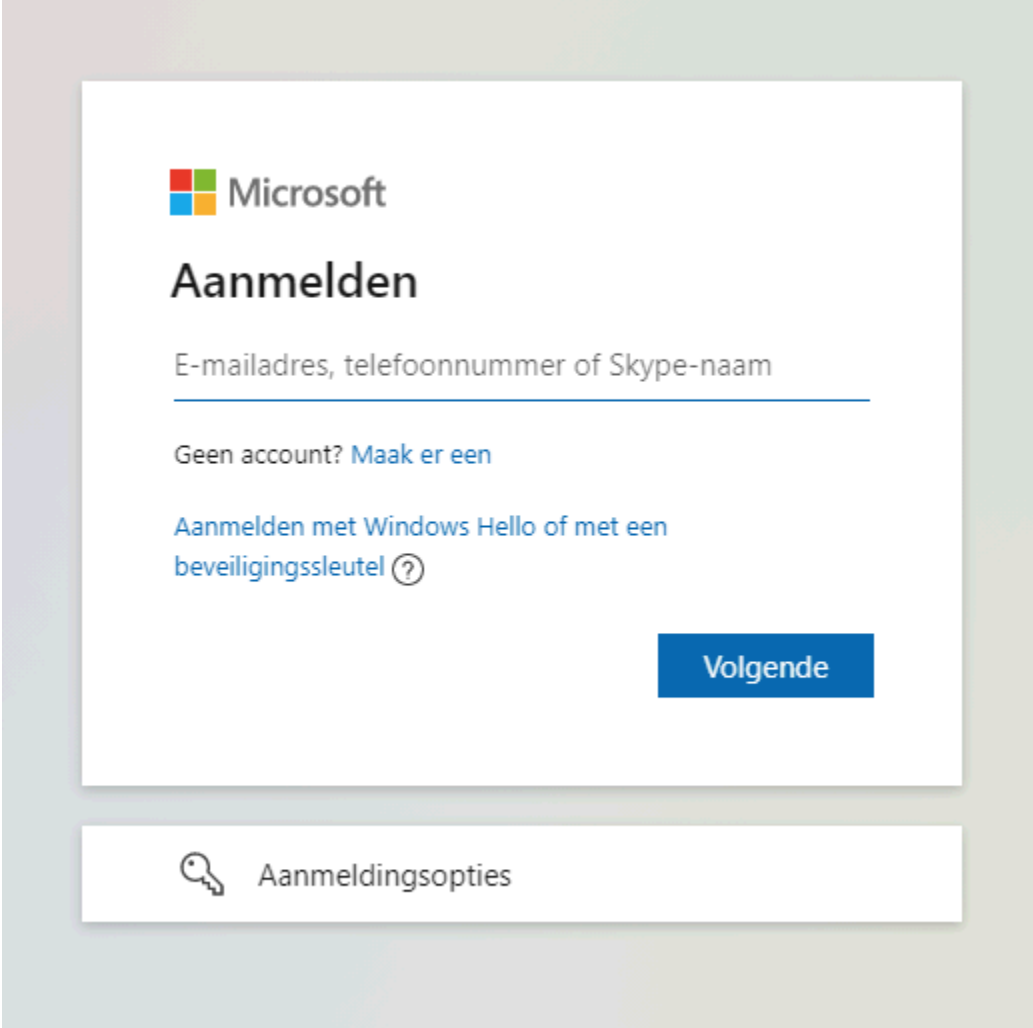

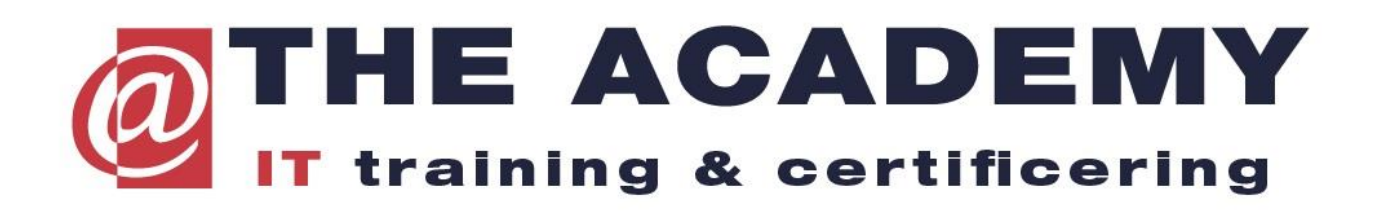

*Vul in scherm 2:* 

*Als u na invulling save and continue doet moet u de gegevens op het volgende scherm bevestigen en dan verschijnt rechts bovenin uw nummer dat begint met MCID + 9 cijfers. Dit is het nummer dat u kunt doorgeven.* 

 $\sim$  **Halls** Edit

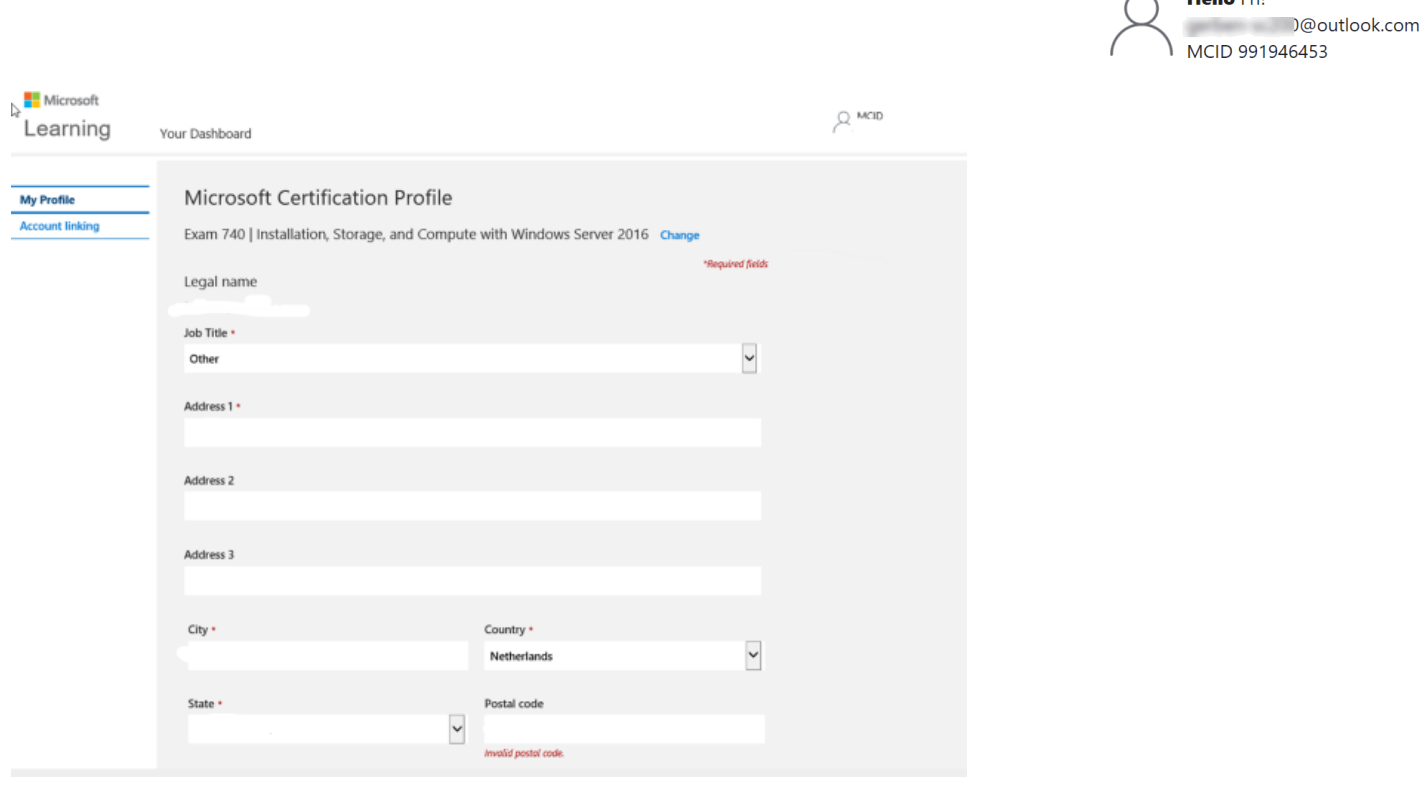

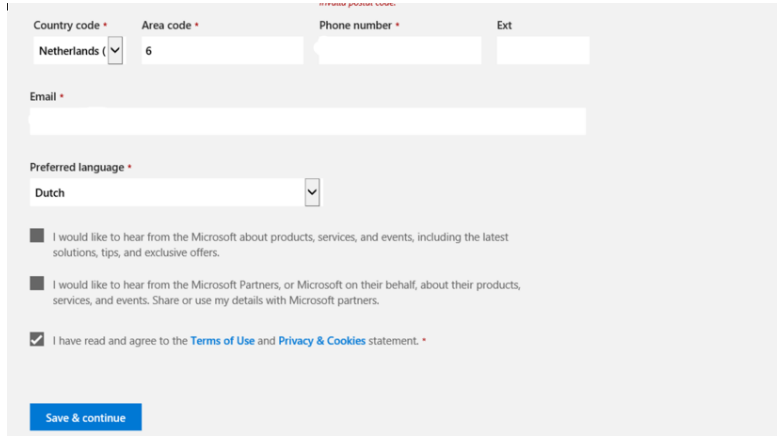

*U kunt nu de pagina verlaten.*